## How to add/replace images in a scrolling slider

Some event templates will have a scrolling slider gallery installed. Adding or replacing these images does involve some knowledge of HTML.

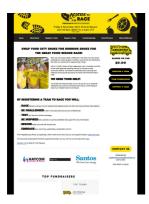

- 1. Once logged into Event Creator, navigate to Edit the relevant page
- 2. Upload the new images to the server, take note of (or copy) the image URLs (view the image properties of the image, but do not press OK as you only want to grab the URL, you do not want to insert the image). Click Cancel to close the pop up

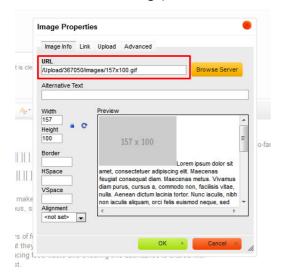

3. Click the **Source** button to toggle the HTML view of this page

4. Use the browser search feature (CTRL+F on most browsers) to search for the word **SLIDER**. This will jump down to the correct section of code

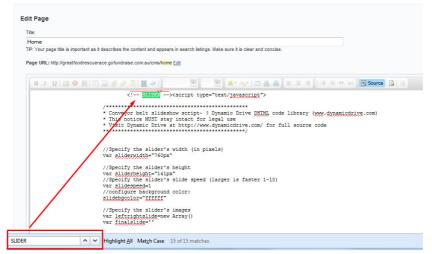

5. Scroll down a little and you will start to see the following lines of code, repeated several times in succession, to correspond with each image in the slideshow:

```
leftrightslide[X]='<img style="margin-right:40px;" src="
/images/imagefilename.png" border=0">'
//extend this list
```

Where **X** is the position of this image in the series of slides, and /images/imagefilename.png is the image URL for the image to be used.

E.g. If there are 5 images in the slide show, then there will be 5 sets of this code visible

```
leftrightslide[0]='<img style="margin-right:40px;" src="/Upload/166238/images/logo-gfrr-splash.png" border=0">'
//extend this list
leftrightslide[1]='<img style="margin-right:40px;" src="/Upload/166238/images/logo-gfrr-haycom.png" border=0">'
//extend this list
leftrightslide[2]='<img style="margin-right:40px;" src="/Upload/166238/images/logo-gfrr-bigwig.png" border=0">'
//extend this list
leftrightslide[3]='<img style="margin-right:40px;" src="/Upload/166238/images/logo-santos2.png" border=0">'
//extend this list
leftrightslide[4]='<img style="margin-right:40px;" src="/Upload/166238/images/logo-hitleryon.png" border=0">'
//extend this list
```

6. To REPLACE an existing image, simply replace the image filename with the new one (copied in step 2)

e.g. replace the old image URL with the new one (highlighted below)

```
leftrightslide[0]='<img style="margin-right:40px;" src="/Upload/166238/images/logo-gfrr-splash.png" border=0">'
//extend this list
```

- 7. To ADD another image to the slider, simply copy and paste the lines of code in step 5, just after the last image in the series (after //extend this list). Replace X with the next number in the series, and replace the image URL with the new image
- 8. Save your changes, and view page live.